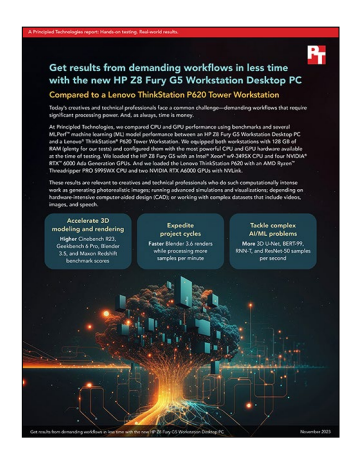

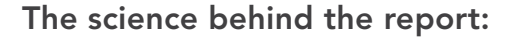

Get results from demanding workflows in less time with the new HP Z8 Fury G5 Workstation Desktop PC

This document describes what we tested, how we tested, and what we found. To learn how these facts translate into real-world benefits, read the report [Get results from demanding workflows in less time](https://facts.pt/b86SBHo)  [with the new HP Z8 Fury G5 Workstation Desktop PC](https://facts.pt/b86SBHo).

We concluded our hands-on testing on September 19, 2023. During testing, we determined the appropriate hardware and software configurations and applied updates as they became available. The results in this report reflect configurations that we finalized on September 18, 2023 or earlier. Unavoidably, these configurations may not represent the latest versions available when this report appears.

# Our results

To learn more about how we have calculated the wins in this report, go to [http://facts.pt/calculating-and-highlighting-wins](https://facts.pt/calculating-and-highlighting-wins). Unless we state otherwise, we have followed the rules and principles we outline in that document.

HP Z8 Fury G5 Lenovo® ThinkStation® P620 G5 win percentage Cinebench R23 vR23.200 benchmark scores (higher is better) Median CPU multi-core score and the second second terms of the control of the control of the control of the control of the control of the control of the control of the control of the control of the control of the control o Median CPU single-core score and the second state of the second state of the 1,485 1,485 12.39% Geekbench 6 Pro v6.0.3 benchmark (higher is better) Median CPU multi-core score 17,575 20,016 -12.20% Median CPU single-core score 2,168 2,168 2,044 6.07% Median GPU Compute OpenCL (single-GPU) score  $\vert$  279,364 191,089 291,089 46.20% Blender v3.5.0 GPU rendered samples per minute (higher is better) Monster 6,848.09 2,910.87 135.25% Junkshop 3,194.20 1,744.34 83.11% Classroom 3,212.68 1,493.47 115.11%

Table 1: Results of our performance testing. Higher benchmark score are better and lower times are better.

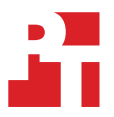

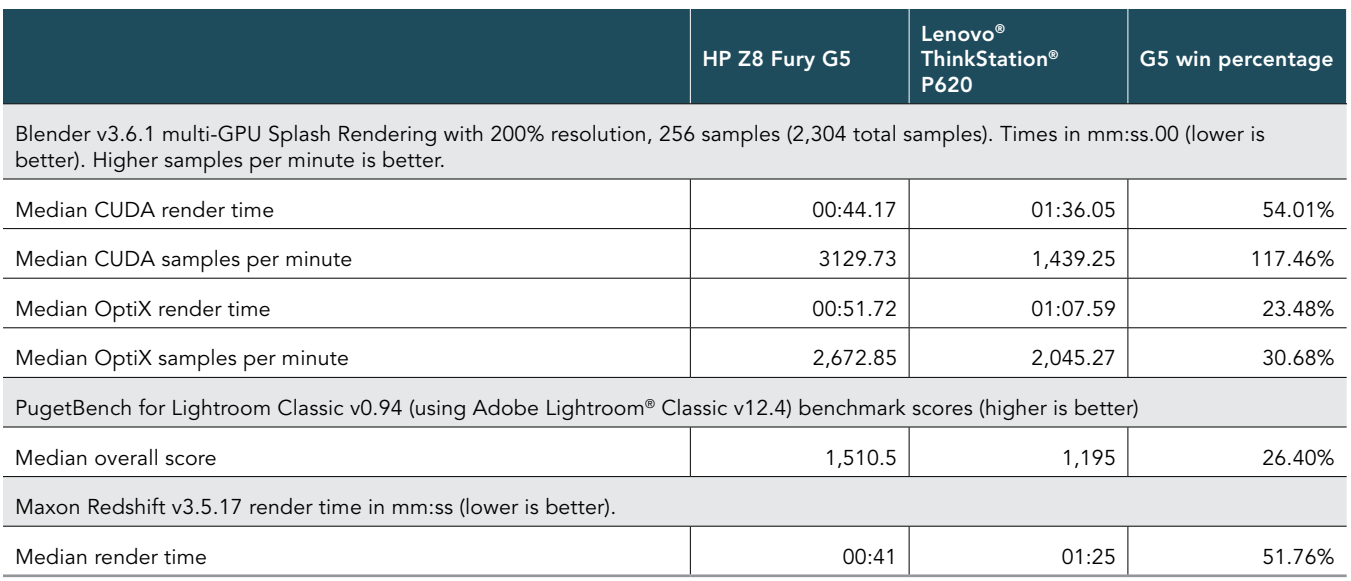

Table 2: Results of our data science testing. Higher samples per second are better and lower latencies are better.

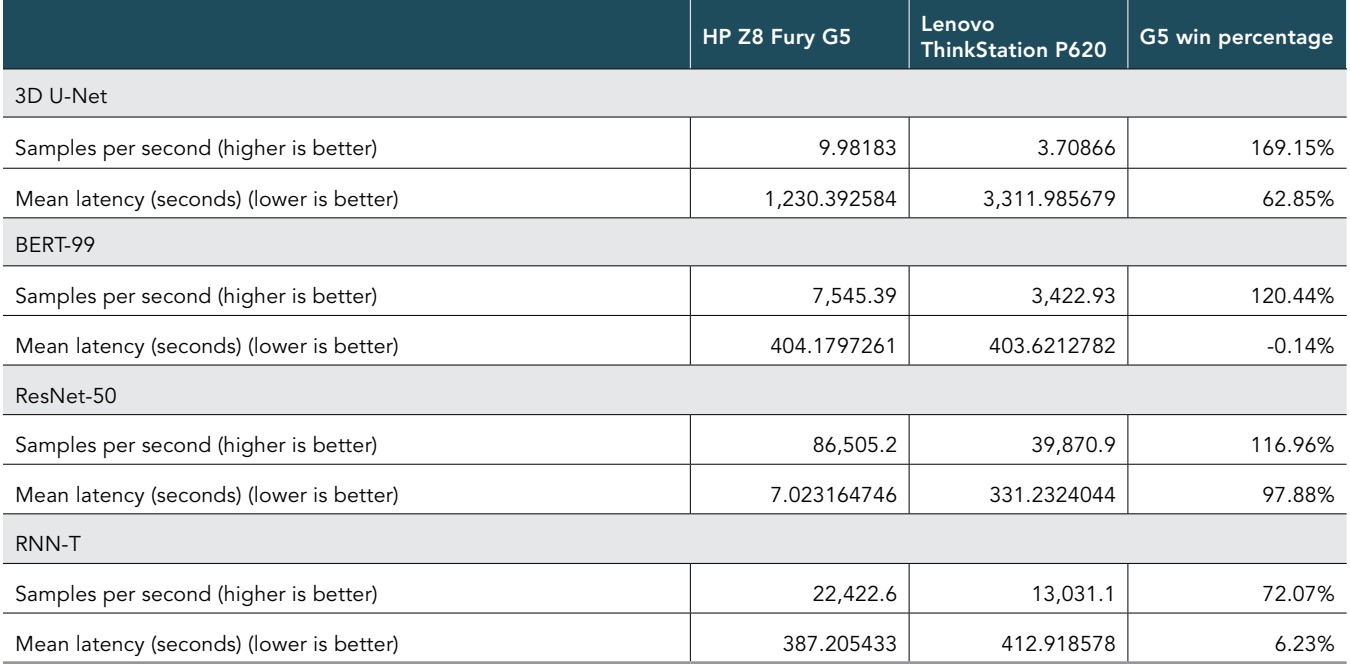

# System configuration information

Table 3: Detailed information on the systems we tested.

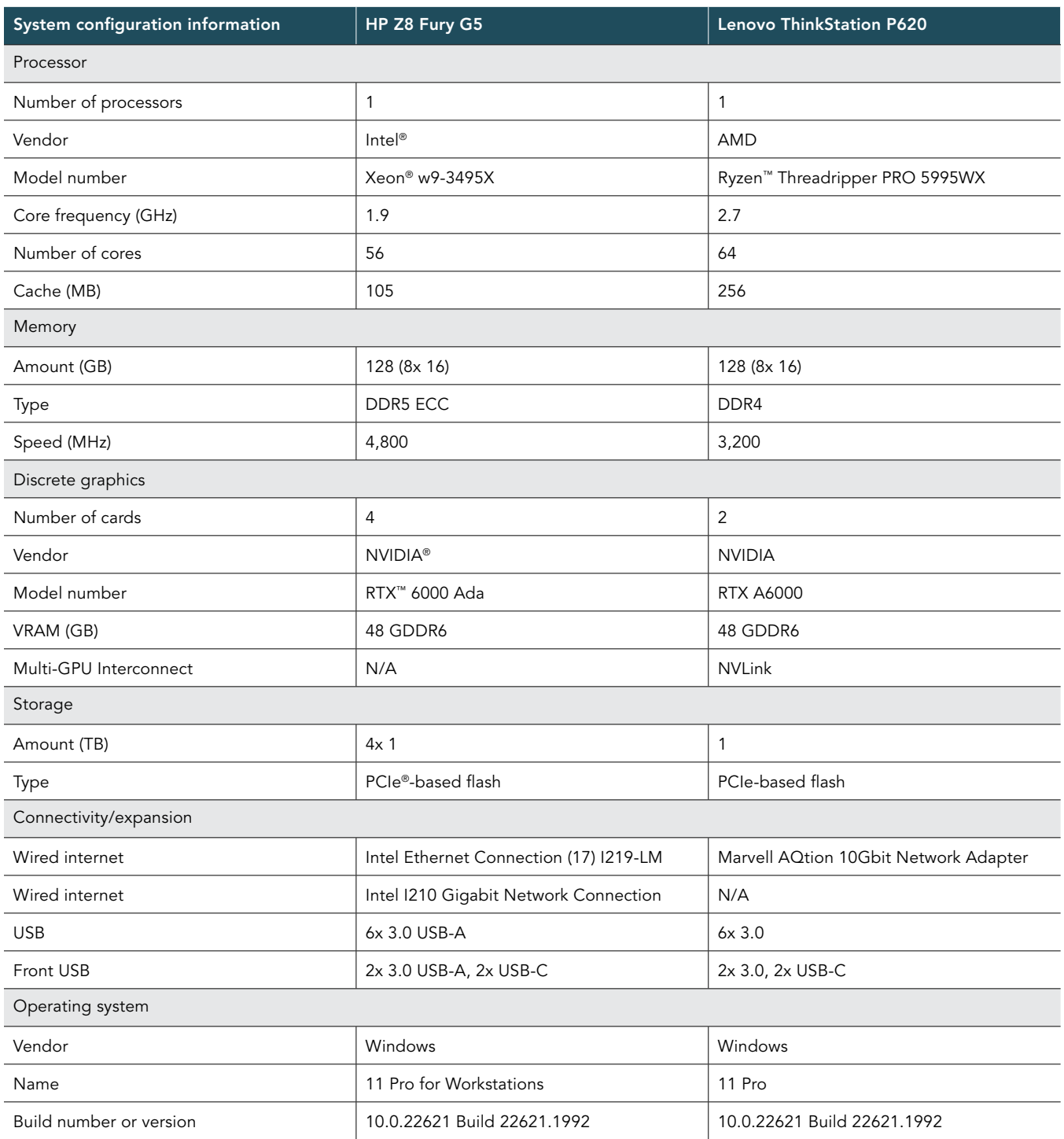

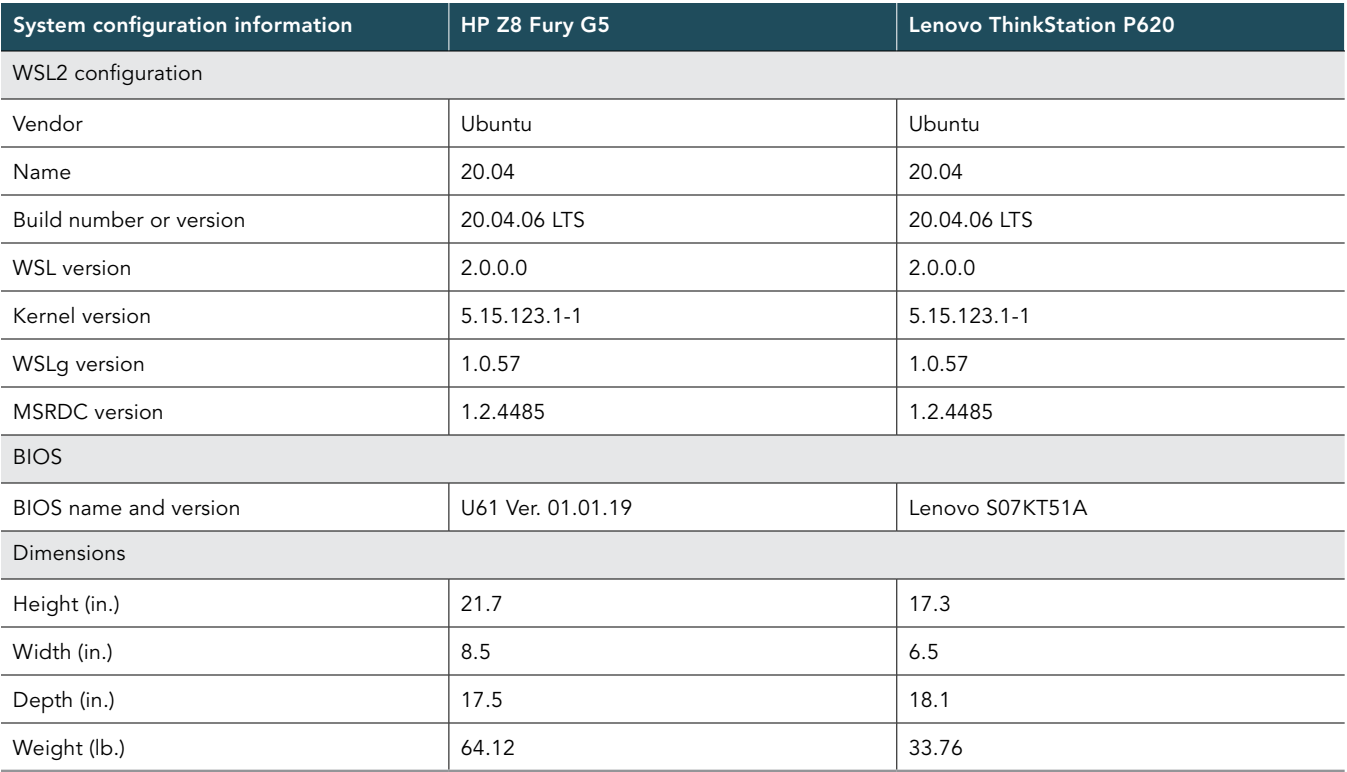

# How we tested

# Setting up the systems to test performance with benchmarks

## Setting up and updating the OEM image

- 1. Boot the system.
- 2. To complete installation, follow the on-screen instructions, using the default selections when appropriate.
- 3. Set the Windows Power Plan to Ultimate Performance.
- Set Screen and Sleep options to Never:
	- a. Right-click the desktop, and select Display settings.
	- b. Select System from the left-hand column.
	- c. Click Power.
	- d. For all power options listed under Screen and Sleep, select Never.
- 5. Disable User Account Control notifications:
	- a. Select Windows Start, type UAC, and press the Enter key.
	- b. Move the slider control to Never notify, and click OK.
- 6. Run Windows Update, and install all updates available.
- Launch each vendor proprietary utility app installed on each system, and update any drivers or BIOS files:
	- a. For Lenovo, run the Lenovo System Update utility.
	- b. For HP, run the HP Support Assistant utility.
- Boot to system BIOS and select the following settings:
	- a. For Lenovo, click Power Settings-Fan Control Stepping, and set it to 7 (higher).
	- b. For HP, click Advanced-Performance Management-Performance Control, and set it to High Performance.
- 9. Download and install the latest NVIDIA Drivers from [https://www.nvidia.com/download/index.aspx.](https://www.nvidia.com/download/index.aspx)
- 10. Verify the date and time are correct, and synchronize the system clock with the time server.
- 11. Pause Automatic Windows Updates:
	- a. Click Windows Start.
	- b. Type Windows Update settings, and press Enter.
	- c. From the Pause updates drop-down menu, select Pause for 5 weeks.

## Capturing an image

- 1. Connect an external HDD to the system.
- 2. Click Windows Menu, and type Control Panel in the search bar. Click Control Panel->System, Security->Backup and Restore (Windows 7) $\rightarrow$ Create a system image.
- 3. Verify that the external HDD is selected as the save drive, and click Next.
- 4. Verify that all drives are selected to back up, and click Next.
- 5. Click Start backup.
- 6. When asked if you want to create a system repair disc, select No, and close the dialogs.

## Restoring an image

- 1. Connect an external HDD to the system.
- 2. Press and hold the Shift key while restarting the system.
- 3. Select Troubleshoot.
- 4. Select Advanced options.
- 5. Select See more recovery options.
- 6. Select System image recovery.
- 7. Select the User account.
- 8. Enter the system password, and click Continue.
- 9. At the Restore system files and settings screen, select Next.
- 10. Verify that the external HDD is selected, and click Next.
- 11. Once the recovery has completed, click Finish.

# Testing performance with Cinebench R23

## Setting up the test

1. Download and install Cinebench from <https://www.maxon.net/en/downloads/cinebench-r23-downloads>.

## Running the test

- 1. Launch Cinebench.
- 2. Select File→Advanced benchmark.
- 3. Set the Minimum Test Duration to Off.
- 4. Select either CPU (Multi Core) or CPU (Single Core), and click Start
- 5. Record the result.
- 6. Wait 15 minutes before re-running.
- 7. Repeat steps 1 through 6 two more times, and record the median result.

# Testing performance with Geekbench 6 Pro

## Setting up the test

1. Purchase a Pro license, and download and install Geekbench 6 Pro from <https://www.geekbench.com/download/>.

## Running the test

- 1. Launch Geekbench.
- 2. Click Run CPU Benchmark.
- 3. Record the result.
- 4. Wait 15 minutes before re-running.
- 5. Repeat steps 1 through 4 two more times, and record the median result.

# Running the GPU OpenCL test

- 1. Launch Geekbench.
- 2. Click Run GPU Compute Benchmark.
- 3. Record the result.
- 4. Wait 15 minutes before re-running.
- 5. Repeat steps 1 through 4 two more times, and record the median result.

# Testing performance with Blender

# Setting up the test

1. Download the Blender benchmark from https://opendata.blender.org/.

## Running the test

- 1. Launch the Blender benchmark.
- 2. At the Welcome screen, click Next.
- 3. Select Blender version 3.5.0, and click Next.
- 4. At the Benchmark Scenes screen, click Next.
- 5. At the Benchmark Device screen, select the GPU option, and click Start Benchmark.
- 6. Record the results.
- 7. Wait 15 minutes before performing the next run.
- 8. Repeat steps 1 through 7 two more times, and record the median result.

# Testing performance with Blender custom multi-GPU rendering

## Setting up the test

- 1. Download and install Blender from <https://www.blender.org/download/>.
- 2. Download the demo scene from<https://download.blender.org/demo/splash/blender-3.5-splash.blend>.

# Running the test with CUDA

- 1. Launch Blender.
- 2. At the splash screen, click Open, and open the demo scene.
- 3. Click Edit->Preferences->System.
- 4. Select the CUDA tab, check the boxes for all GPUs to be tested, and close the window.
- 5. In the right-side Render Properties pane, under Device, select GPU Compute.
- 6. In the right-side Output Properties pane, set the Resolution percentage to 200%.
- 7. To add a new workspace, next to the Main workspace, click  $+$ , and select General $\rightarrow$ Rendering.
- 8. In the right-side Render Properties pane, set the Render Max Samples and Min Samples to 256.
- 9. Click Render-Render Image.
- 10. Record the results.
- 11. Wait 15 minutes before performing the next run.
- 12. Repeat steps 1 through 11 two more times, and record the median result.

# Running the test with OptiX

- 1. Launch Blender.
- 2. At the splash screen, click Open, and open the demo scene.
- 3. Click Edit->Preferences->System.
- 4. Select the OptiX tab, check the boxes for all GPUs to be tested, and close the window.
- 5. In the right-side Render Properties pane, under Device, select GPU Compute.
- 6. In the right-side Output Properties pane, set the Resolution percentage to 200%.
- 7. To add a new workspace, next to the Main workspace, click  $+$ , and select General $\rightarrow$ Rendering.
- 8. In the right-side Render Properties pane, set the Render Max Samples and Min Samples to 256.
- 9. Click Render->Render Image.
- 10. Record the results.
- 11. Wait 15 minutes before performing the next run.
- 12. Repeat steps 1 through 11 two more times, and record the median result.

# Testing performance with Maxon Redshift

## Setting up the test

- 1. Download and install the Maxon app from<https://www.maxon.net/en/try>.
- 2. Launch the Maxon app.
- 3. Click the Maxon One 14-day trial, and download and install the Redshift application.

# Running the test

- 1. To open a command prompt, click the Windows icon, type cmd, and press Enter.
- 2. Inside the command prompt, type cd C:\ProgramData\Redshift\bin, and press Enter.
- 3. To start the benchmark, type RunBunchmark.bat, and press Enter.
- 4. Record the results.
- 5. Wait 5 minutes before rerunning the test.
- 6. Repeat steps 1 through 5 two more times, and record the median result.

# Testing performance with PugetBench for Lightroom Classic

## Setting up the test

- 1. Launch Adobe Lightroom Classic.
- 2. To disable tips, on the popup tip, click the checkbox to turn off tips.
- 3. Close Adobe Lightroom Classic.
- 4. Purchase and download the PugetBench for Lightroom Classic license from [https://www.pugetsystems.com/labs/articles/PugetBench-for-Adobe-Creative-Cloud-1642/.](https://www.pugetsystems.com/labs/articles/PugetBench-for-Adobe-Creative-Cloud-1642/)
- 5. Download and extract the plugin and assets from [https://www.pugetsystems.com/labs/articles/PugetBench-for-Adobe-Creative-Cloud-1642/.](https://www.pugetsystems.com/labs/articles/PugetBench-for-Adobe-Creative-Cloud-1642/)
- 6. Open Adobe Lightroom Classic.
- 7. Click File->Plug-in Manager, and click Add.
- 8. Navigate to the location of the benchmark folder, select the pugetsystems.lrplugin folder, and click Done.
- 9. Click File->Plug-in Extras->Benchmark Run.
- 10. Enter your license key, and click Save/Update Settings.

#### Running the test

- 1. Boot the system.
- 2. Open Adobe Lightroom Classic.
- 3. Click File $\rightarrow$ Open Catalog, and open the Benchmark Catalog.lrcat file.
- 4. Click Relaunch.
- 5. Click File->Plug-in Extras->Benchmark Run.
- 6. Click Run Benchmark.
- 7. When the benchmark finishes, record the overall score.
- 8. Close Adobe Lightroom Classic, and restart the system under test.
- 9. Wait 15 minutes before performing the next run.
- 10. Repeat steps 1 through 9 two more times, and record the median result.

# Setting up the systems to run machine learning workloads

#### Configuring Ubuntu 20.04 on Windows 11 Windows Subsystem for Linux 2 (WSL 2)

- 1. In the system BIOS, confirm hardware virtualization is enabled.
- 2. Enable Hyper-V and Virtual Machine Platform in Windows:
	- a. Open an elevated PowerShell terminal.
	- b. Run the following commands, but decline the reboot until the final step:

```
Enable-WindowsOptionalFeature -Online -FeatureName Microsoft-Hyper-V-All
Enable-WindowsOptionalFeature -Online -FeatureName VirtualMachinePlatform
shutdown /r /t 0
```
- 3. Download and install drivers from NVIDIA: [https://www.nvidia.com/download/index.aspx.](https://www.nvidia.com/download/index.aspx)
	- a. If a professional GPU is installed, in the NVIDIA Control Panel, enable Error Correction Code.
- 4. To confirm GPU configuration, from an elevated terminal session, run nvidia-smi to list the GPUs, driver versions, and API versions, and verify that the system recognizes them.
- 5. Verify ECC is enabled:

```
nvidia-smi -q -d ECC.
```
6. Install Ubuntu 20.04:

wsl.exe --install Ubuntu-20.04.

- 7. Follow the prompts to create an Ubuntu user name and password, and exit the Ubuntu session.
- 8. Set default WSL instance to the new installation:

wsl --set-default Ubuntu-20.04.

9. Update WSL 2 to latest release:

wsl --update --pre-release.

10. Reboot the system:

shutdown /r /t 0

- 11. Open a new Terminal session to Ubuntu 20.04.
- 12. Update Ubuntu:

sudo apt update && sudo apt upgrade.

#### Configuring a Collective Mind (CM) machine learning environment

1. Install prerequisites:

sudo apt install python3 python3-pip python3-venv git wget curl zlib1g unzip.

2. Modify the /etc/profile file by adding the following lines:

```
export PATH="/home/ptuser/.local/bin:$PATH"
export PATH="/usr/local/cuda-11.8/bin:$PATH"
export LD_LIBRARY_PATH="/usr/local/cuda-11.8/lib64"
export CUDA_MODULE_LOADING=LAZY
```
3. Install CM:

python3 -m pip install cmind.

- 4. To add paths to the environment, exit Terminal, and restart it.
- 5. Test CM:

cm test core.

6. Use CM to pull the MLCommons GitHub repository:

```
cm pull repo mlcommons@ck.
```
#### Configuring WSL NVIDIA support

1. Install CUDA for Linux:

```
mkdir nvidia-prereq
cd nvidia-prereq
wget https://developer.download.nvidia.com/compute/cuda/11.8.0/local_installers/
cuda_11.8.0_520.61.05_linux.run
sudo sh cuda 11.8.0 520.61.05 linux.run
```
2. Test CUDA support:

cmr "get cuda-devices"

3. Install CUDA into CM:

cmr "get cuda"

4. Install cuDNN & TensorRT:

```
cmr "get cudnn" --tar file=~/nvidia-prereq/cudnn-linux-x86 64-8.9.5.29 cuda11-archive.tar.xz
cmr "get tensorrt _dev" --tar_file=~/nvidia-prereq/TensorRT-8.6.1.6.Linux.x86_64-gnu.cuda-11.8.tar.gz
```
5. Install system dependencies:

```
cm run script "get sys-utils-cm" --quiet
cm run script "get python" --version_min=3.8
pip install packaging tqdm
```
#### Confirming the CM environment recognizes the GPUs

- 1. Run cmr get-cuda-devices
- 2. Confirm the devices listed match the system configuration.

Note: At the time of testing, there was a bug with WSL 2 and NVIDIA driver integration for systems with more than two GPUs that required toggling the developer option "Manage GPU Performance Counters," which would reset the driver/WSL 2 integration and allow the command in step 1 to run successfully.

# Running machine learning testing scripts

We ran scripts to execute the machine learning workloads and test performance. We provide those scripts below.

#### 3d-unet-99

```
cmr "generate-run-cmds inference _find-performance" \
     --model=3d-unet-99 \
    --implementation=nvidia-original \
    --device=cuda \
    --backend=tensorrt \
    --category=edge \
    --division=open \
    --execution-mode=valid \
     --results_dir=$HOME/MLPerf_OOB \
    --quiet \
     --clean
```
#### bert-99

```
cmr "generate-run-cmds inference find-performance" \
     --model=bert-99 \
    --implementation=nvidia-original \
    --device=cuda \
    --backend=tensorrt \
    --category=edge \
    --division=open \
     --execution-mode=valid \
    --results_dir=$HOME/MLPerf_OOB \
    --quiet \
     --clean
```
#### resnet-50

```
cmr "generate-run-cmds inference find-performance" \
     --model=resnet50 \
    --implementation=nvidia-original \
     --device=cuda \
    --backend=tensorrt \
    --category=edge \
     --division=open \
    --execution-mode=valid \
    --results_dir=$HOME/MLPerf_OOB \
    --quiet \
     --clean
```
#### rnnt

At the time of the testing, there was not an existing profile for the Ada architecture GPUs, so MLCommons developers suggested using the L4 preset.

```
cmr "generate-run-cmds inference _find-performance" \
     --model=rnnt \
     --implementation=nvidia-original \
    --device=cuda \
     --backend=tensorrt \
     --category=edge \
     --division=open \
     --execution-mode=valid \
     --results_dir=$HOME/MLPerf_OOB \
     --quiet \
     --clean \
     --gpu_name=l4 (for the Ada GPUs only)
```
[Read the report at https://facts.pt/b86SBHo](https://facts.pt/b86SBHo)

This project was commissioned by HP.

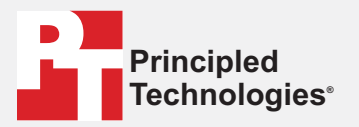

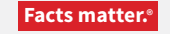

Principled Technologies is a registered trademark of Principled Technologies, Inc. All other product names are the trademarks of their respective owners.

#### DISCLAIMER OF WARRANTIES; LIMITATION OF LIABILITY:

Principled Technologies, Inc. has made reasonable efforts to ensure the accuracy and validity of its testing, however, Principled Technologies, Inc. specifically disclaims any warranty, expressed or implied, relating to the test results and analysis, their accuracy, completeness or quality, including any implied warranty of fitness for any particular purpose. All persons or entities relying on the results of any testing do so at their own risk, and agree that Principled Technologies, Inc., its employees and its subcontractors shall have no liability whatsoever from any claim of loss or damage on account of any alleged error or defect in any testing procedure or result.

In no event shall Principled Technologies, Inc. be liable for indirect, special, incidental, or consequential damages in connection with its testing, even if advised of the possibility of such damages. In no event shall Principled Technologies, Inc.'s liability, including for direct damages, exceed the amounts paid in connection with Principled Technologies, Inc.'s testing. Customer's sole and exclusive remedies are as set forth herein.

 $\blacktriangleright$